## SaAT Personal インストール手順

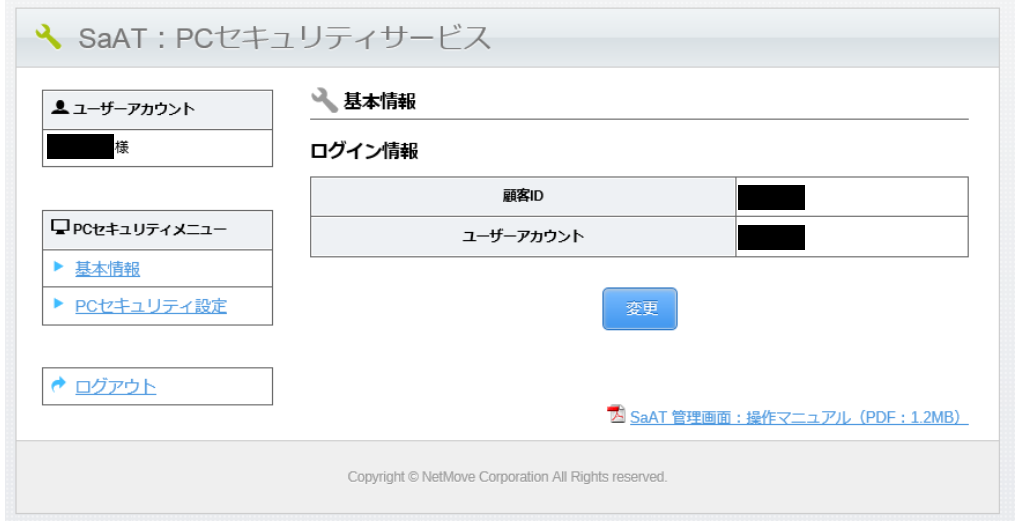

<http://regist.canet.ne.jp/>

上記アドレスから、自分のID・パスワードにてログインする。

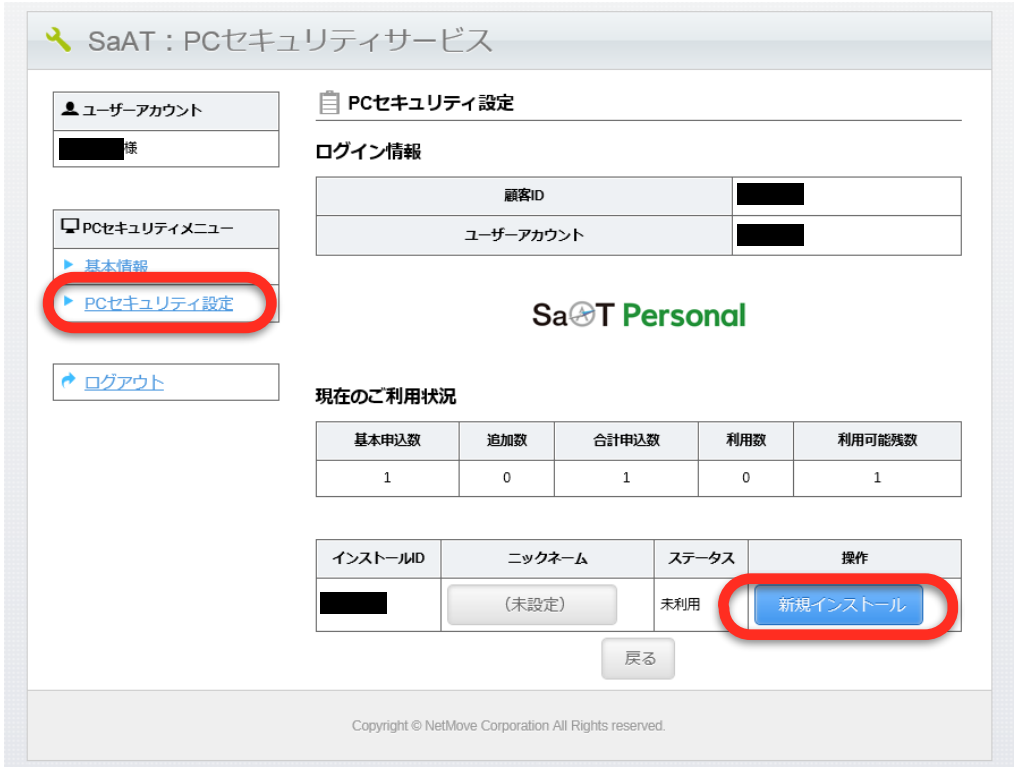

ログイン後、左側の「PCセキュリティメニュー」から「PCセキュリティ設定」をクリックして 「新規インストール」をクリックする。

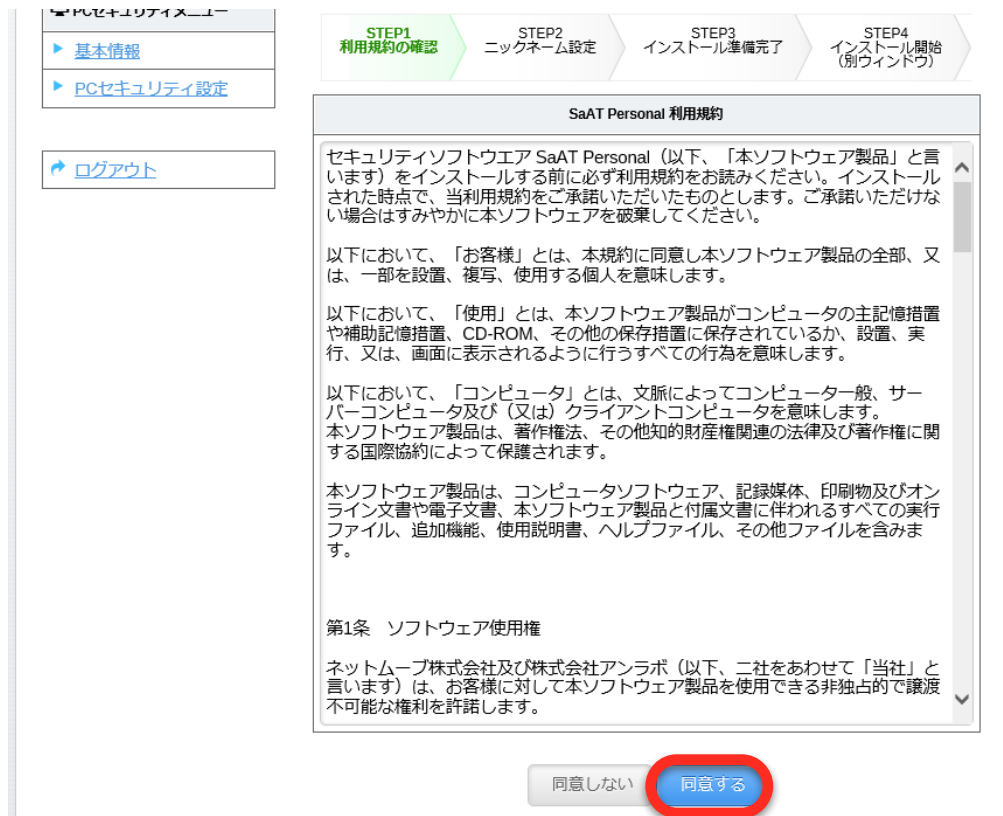

内容を確認の上、「同意する」をクリック。

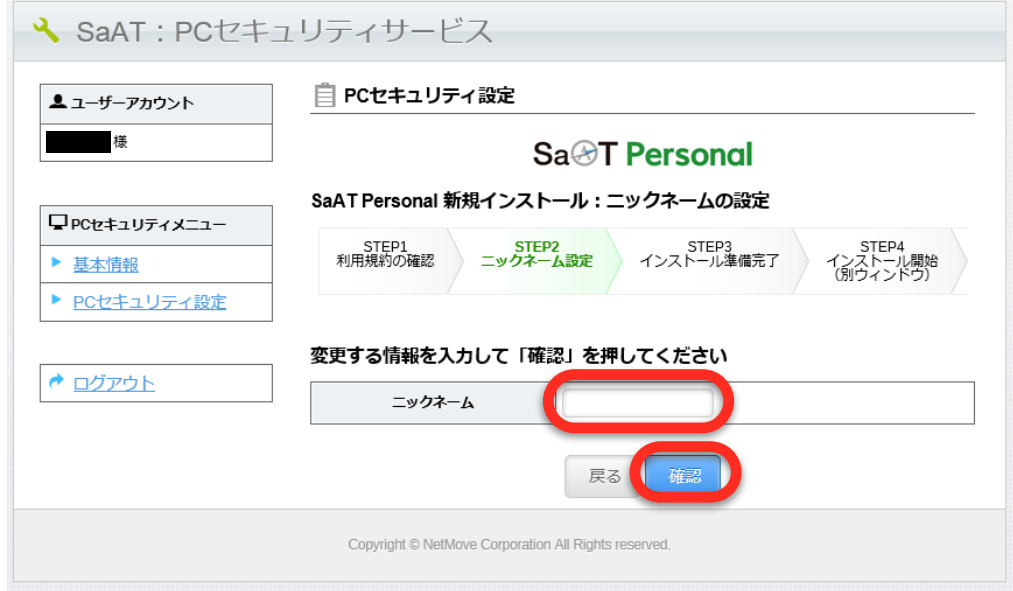

「ニックネーム」を自由に入力して、「確認」をクリック。

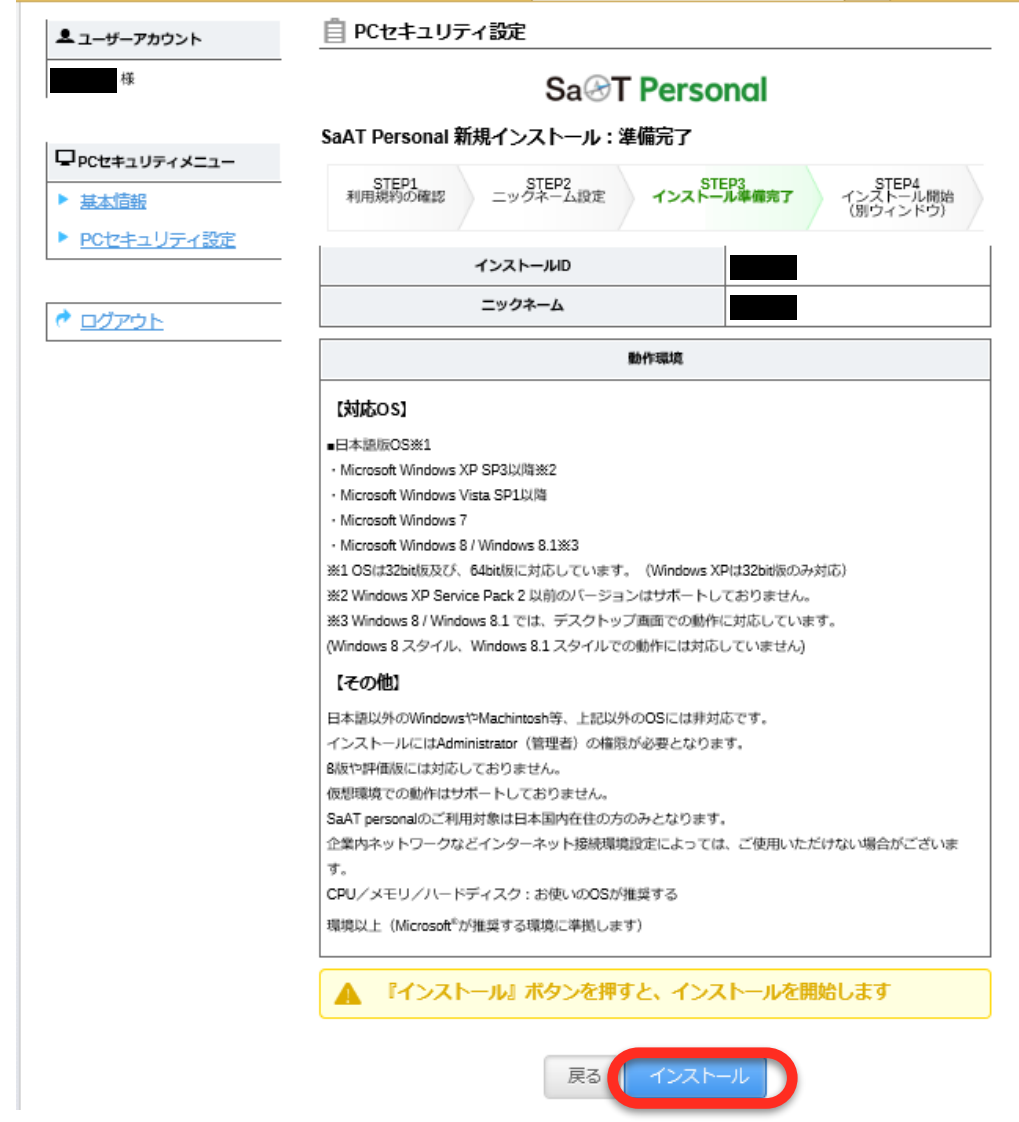

内容に問題がなければ「インストール」をクリック。

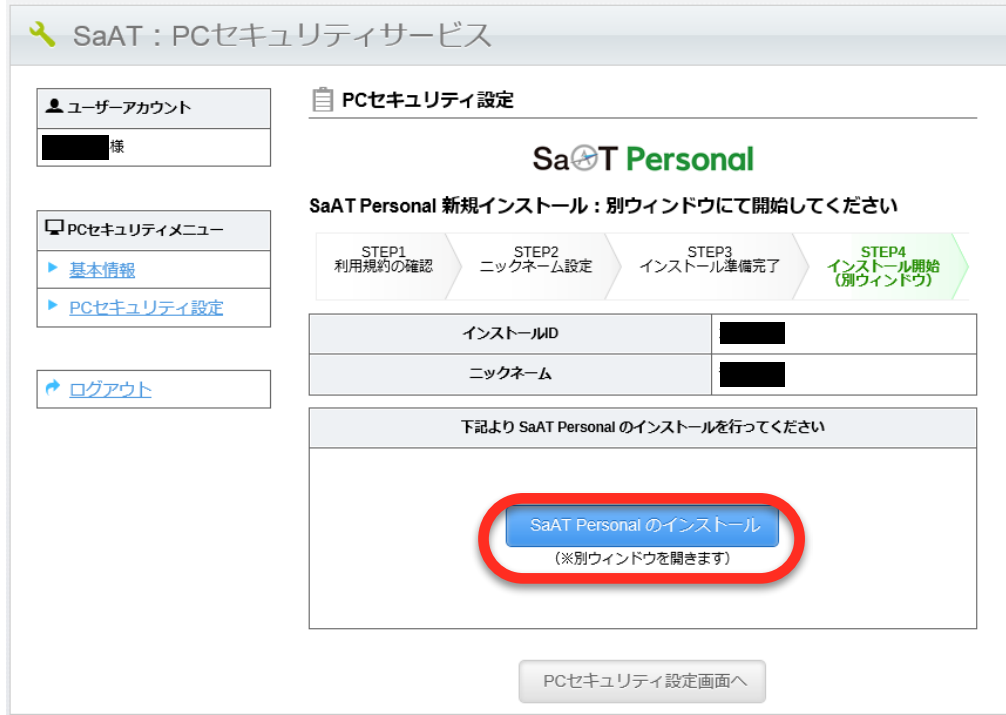

もう一度「SaAT Personalのインストール」をクリック。

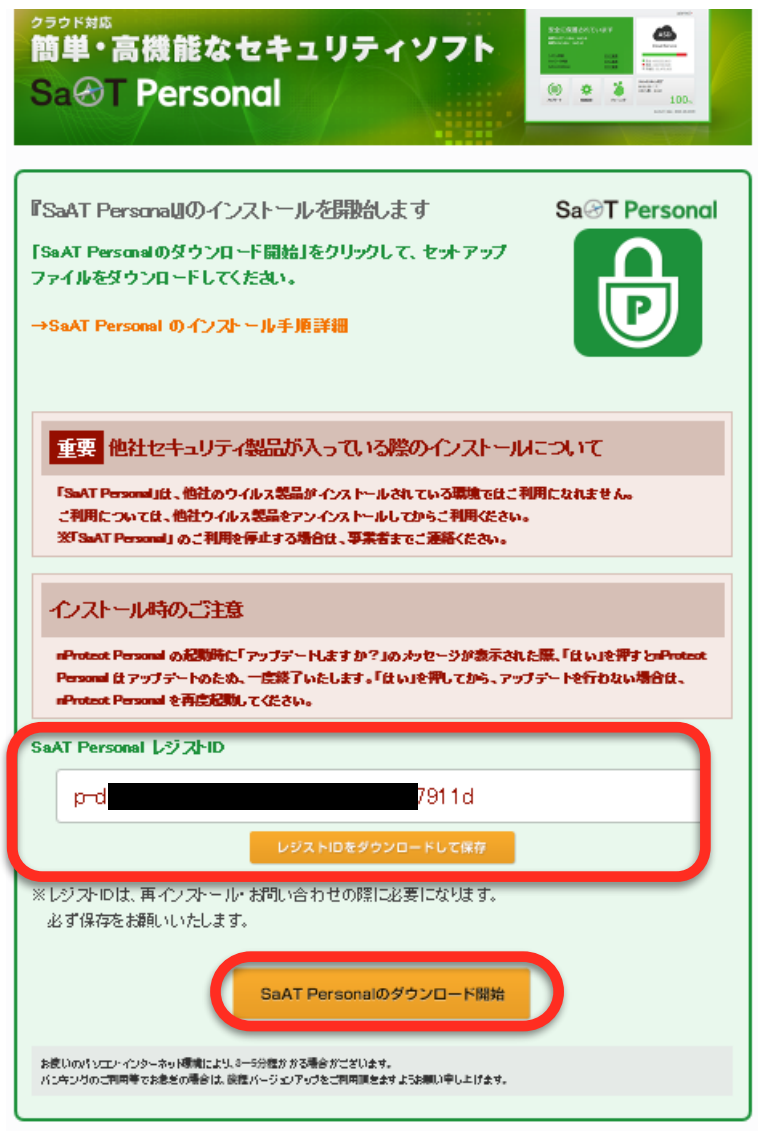

レジストIDを保存するか、コピーなどしておく。※後で使用するため。 「SaAT Personalのダウンロード開始」をクリック。

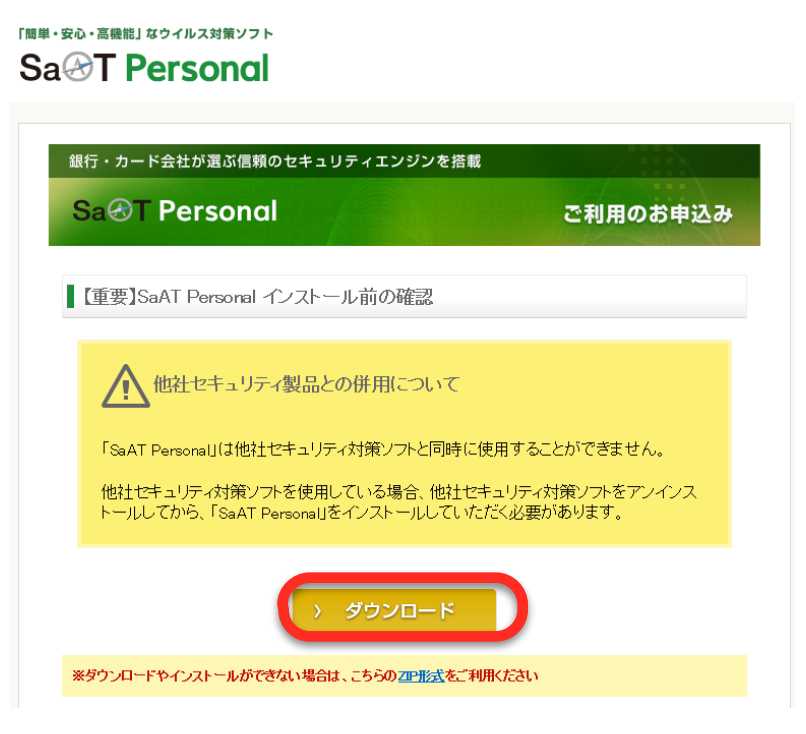

「ダウンロード」をクリック。

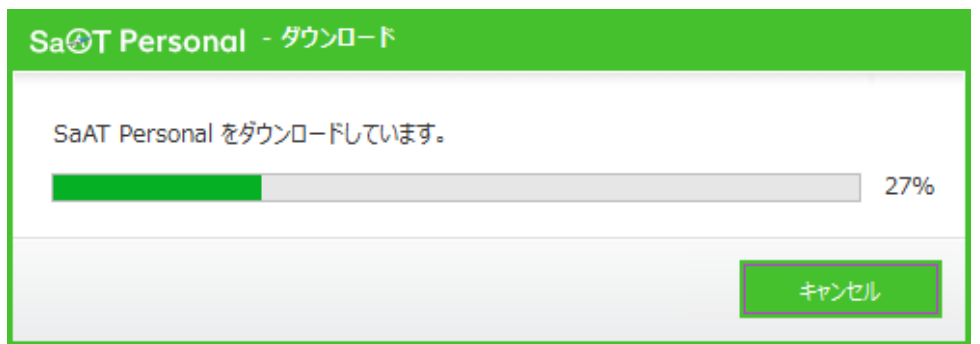

ダウンロードが開始されます。

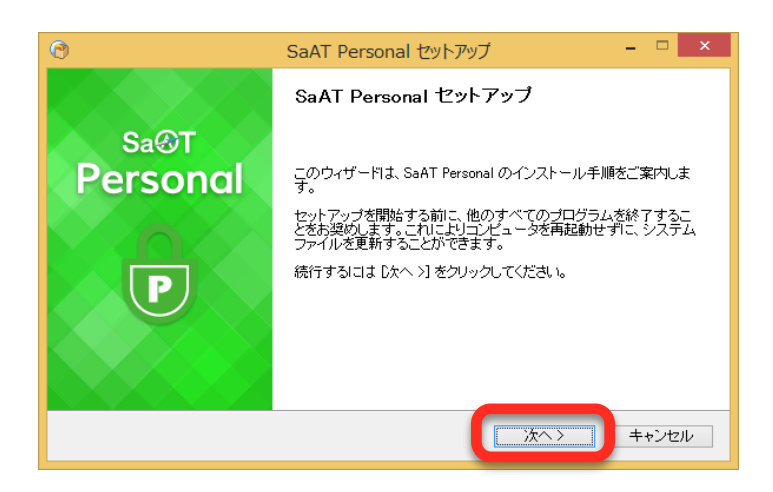

セットアップを開始します。「次へ」をクリック。

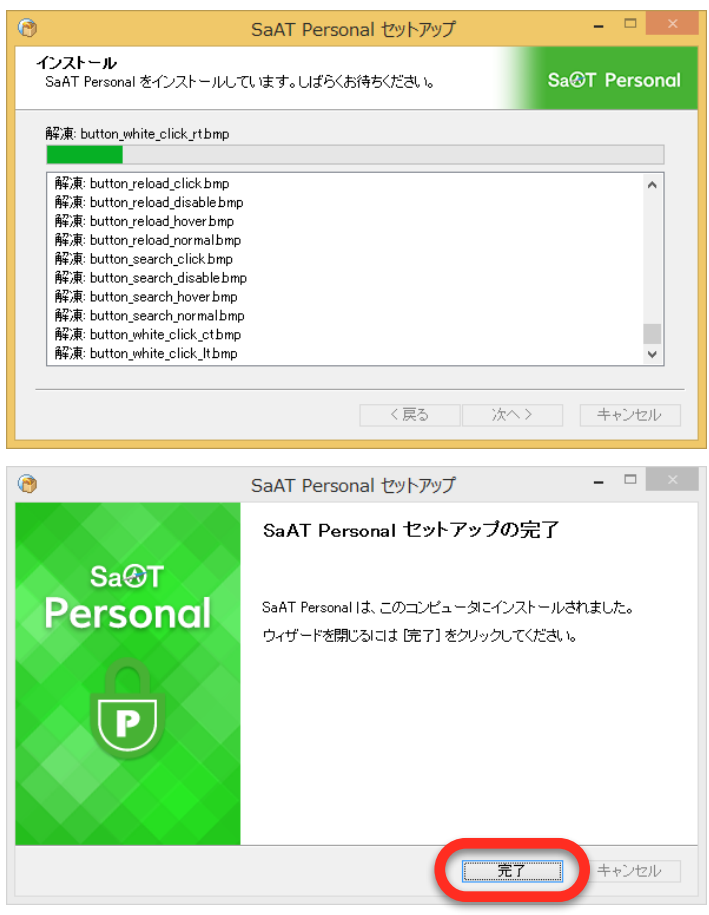

これで完了です。